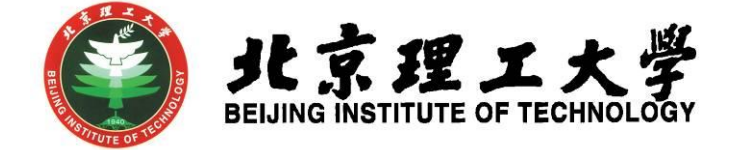

# 素质教育积分综合教务系统操作手册

北京理工大学教务部 2023 年 12 月

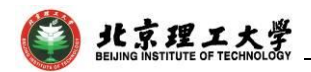

## 素质教育积分综合教务系统操作手册

(2023年12月更新)

推荐在360安全浏览器的极速模式下或火狐浏览器登录系统

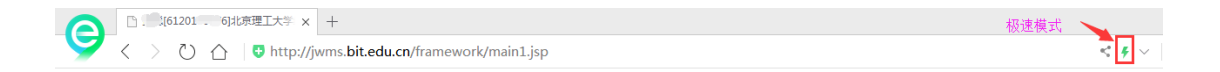

目录

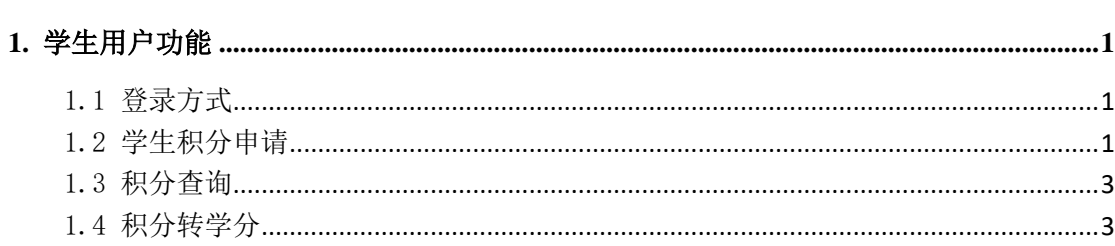

<span id="page-2-0"></span>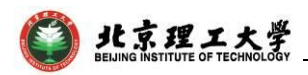

### **1.** 学生用户功能

#### <span id="page-2-1"></span>1.1 登录方式

方式一:校内登录,通过点击教务部主页(http://jwb.bit.edu.cn/), 打开网页下方"学生服务"**-"**综合教务系统**"**,输入单点登录账号和密 码,登录教务系统。

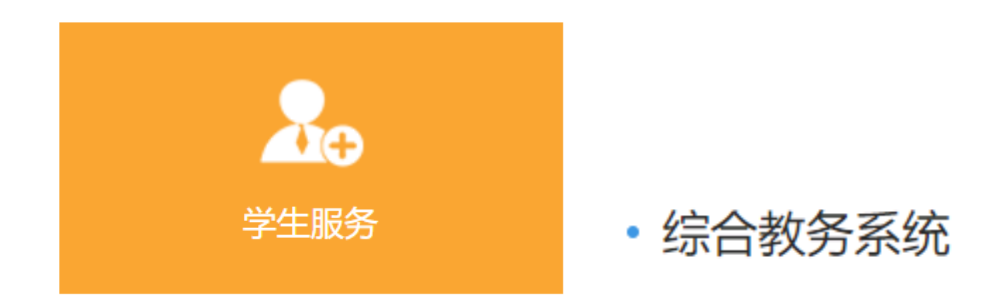

方式二:校外登录, WebVPN (https://webvpn.bit.edu.cn/) - "教 务部-教学一体化服务平台"

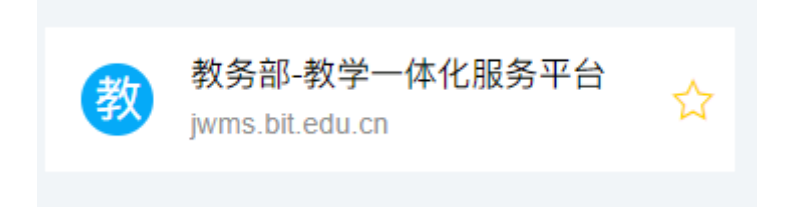

#### <span id="page-2-2"></span>1.2 学生素质教育积分申请

登录系统后,依次点击"实践环节"→"素质教育积分"→"学 生申报管理"菜单进入申报界面,看到积分申报和认定情况:

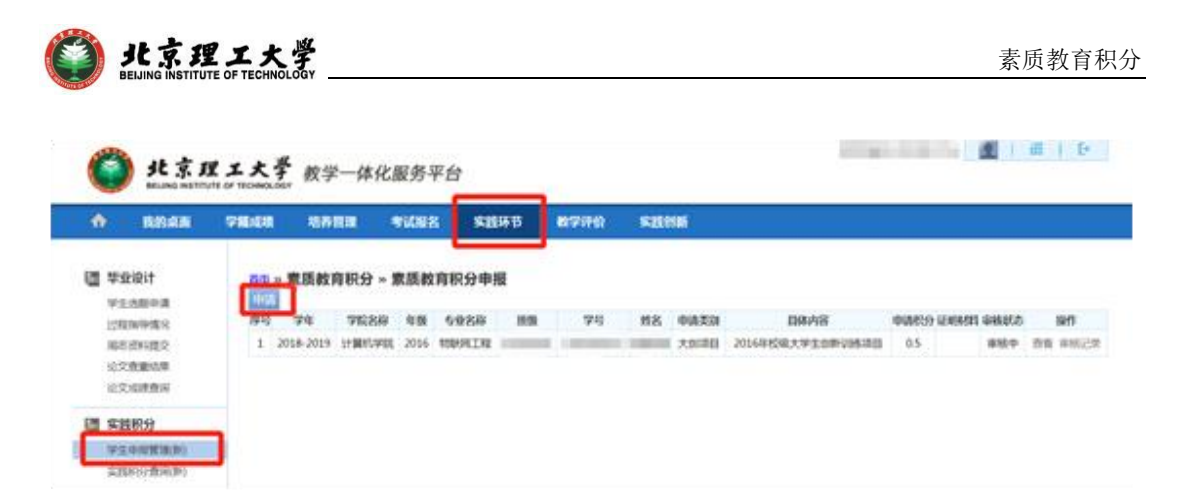

对于大创项目、开放实验、国际交流、社会实践、艺术实践和"延 河讲堂"类积分,可直接查看认定情况,不用再进行申请;

对于学科竞赛、学术论文、科技成果类素质教育积分,应依据学 校规定和学院的积分细则进行申请。点击"申请"按钮,填写相关信 息。

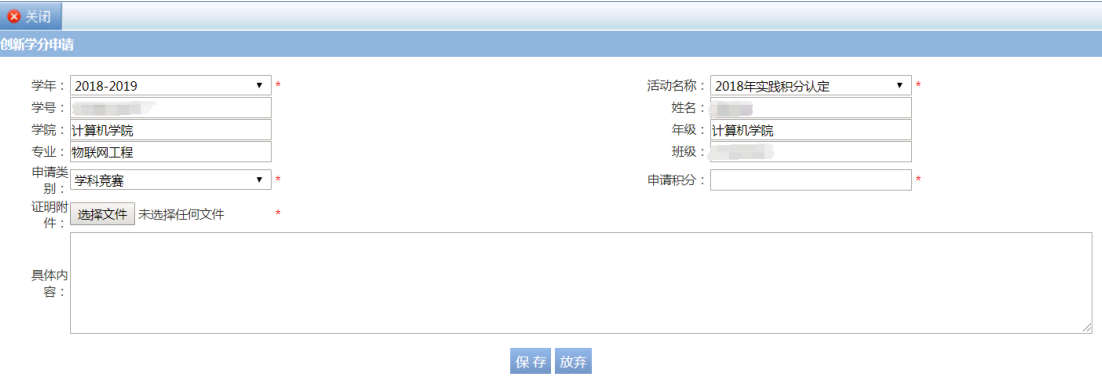

注意: \*字段为必填项

完整填写后点击"提交"按钮,申报积分界面该条项目审核状态 为"审核中",学生可在操作栏查看审核情况。

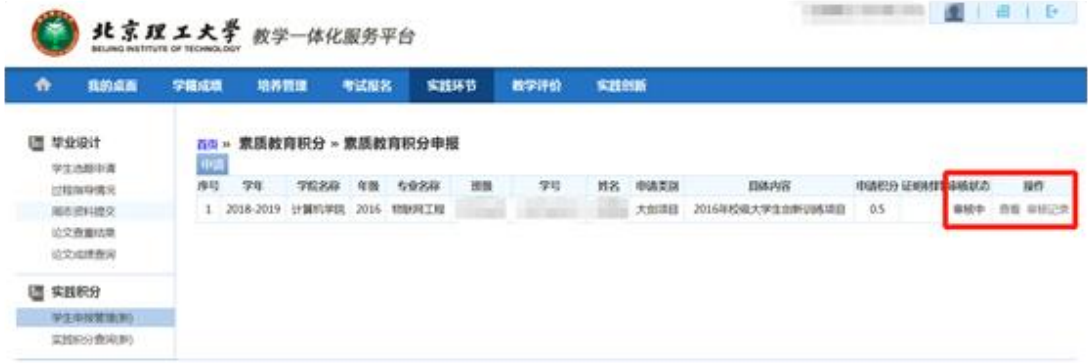

素质教育积分

北京理工大学

如果该条申请积分符合要求,学生随后可以看到认定积分情况。

如果该条申请积分被退回修改,学生需按规定完善该条信息或修 改申请的积分数,然后再提交审核。

#### <span id="page-4-0"></span>1.3 素质教育积分查询

进入"实践环节"→"素质教育积分"→"素质教育积分查询" 菜单,可以查看积分认定情况和"总积分"数。

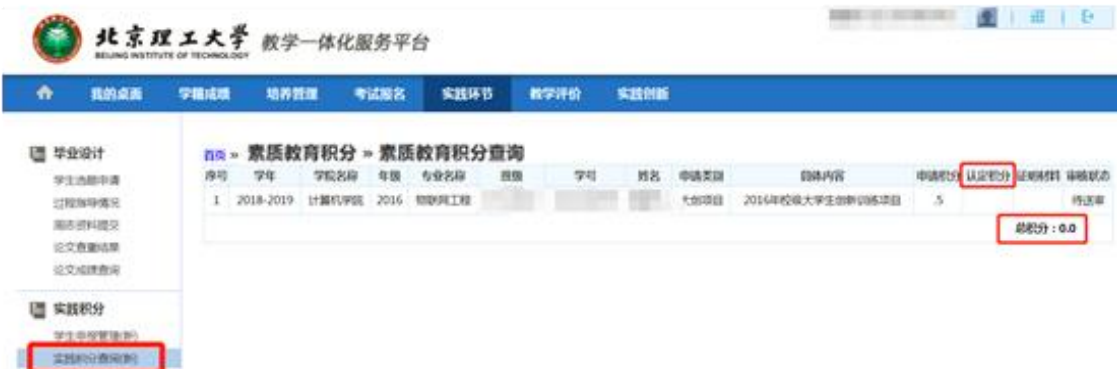

#### <span id="page-4-1"></span>1.4 素质教育积分转学分

进入"实践环节"→"素质教育积分"→"积分转换申请"菜 单,可选择需要转学分的课程和积分类型,点击"申请"按钮。

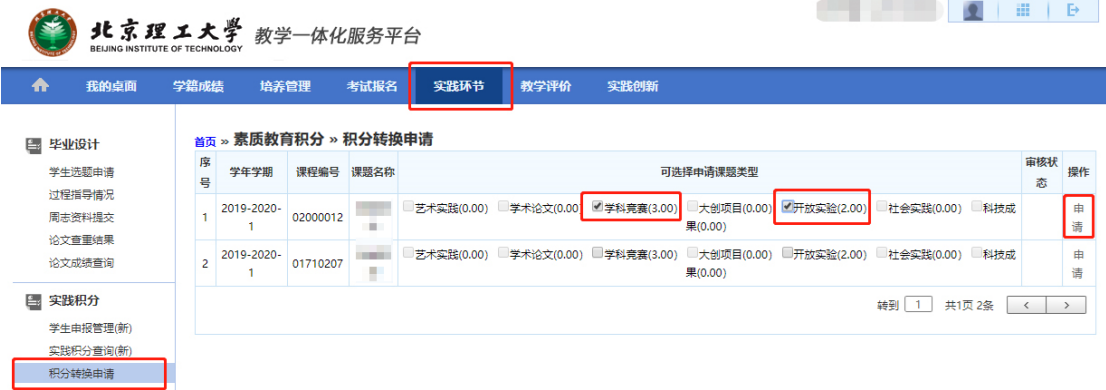

填写积分转学分相关信息后点击"申请"按钮,审核状态变为 "审核中",等待学院审核。

说明:

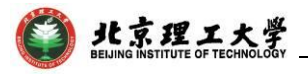

1. 学生填写"联系电话"、"email"、"本次转换积分"、"申请理 由"等相关信息。

1."本次转换积分"可填小数点后 2 位小数。

2. 学生需在"申请理由"栏详细说明申请理由。

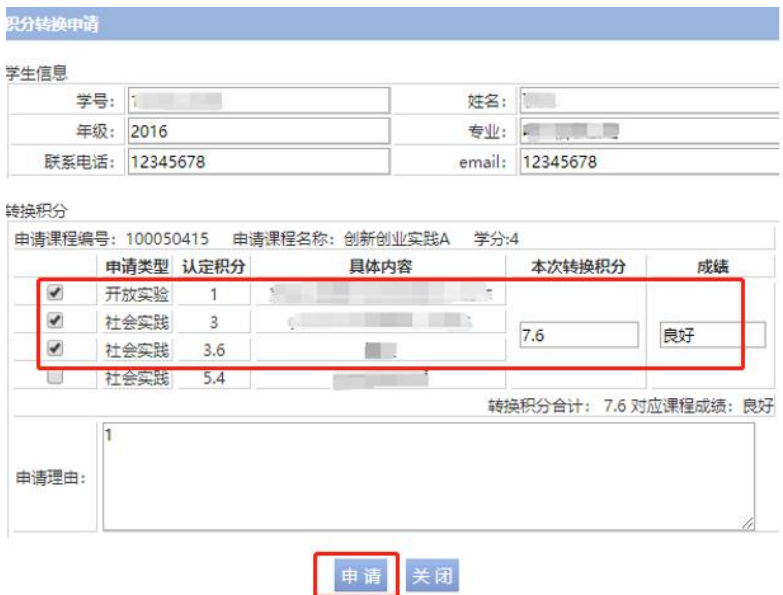

如果该条积分转学分申请被退回修改,学生需按规定修改申请信

息,然后再提交申请。

. . . . . . . . . . . . . . . . . . .

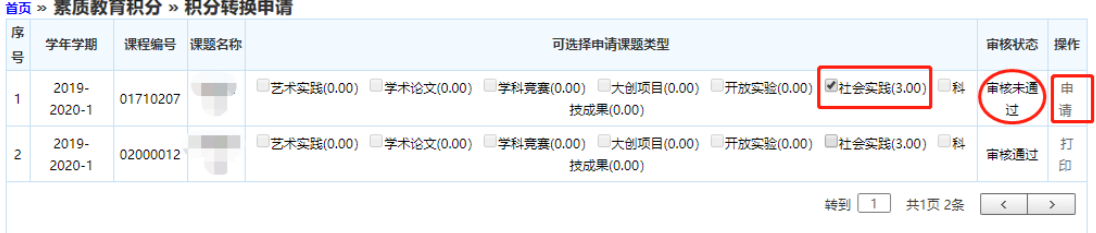

在审核状态处可查看审核情况。

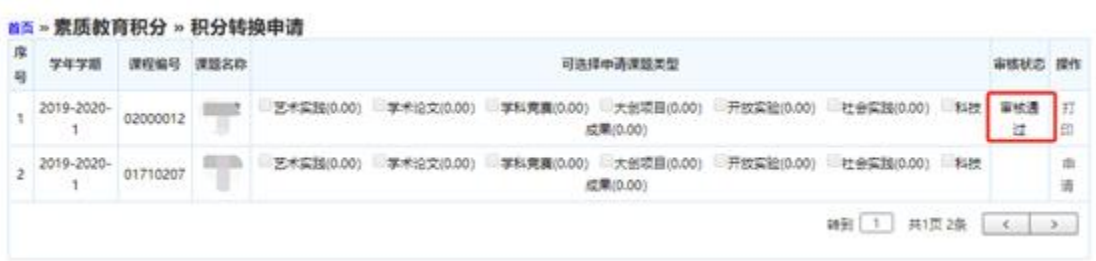